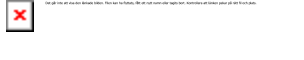

## **Upprätta granskningsplan**

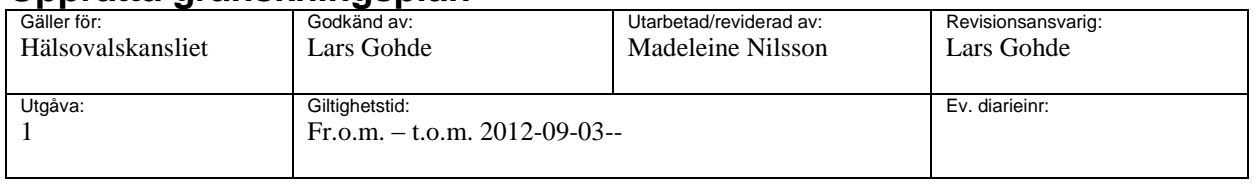

## **Sökning av avtal privata vårdgivare i databas e-Avrop**

Arbetsstegen i att söka avtal för privata vårdgivare är följande:

- 1. Gå in på Landstinget i Värmlands intranät; Livlinan
- 2. Klicka på fliken Vårt arbetssätt
- 3. Klicka på Resurs och stöd
- 4. Klicka på Upphandling och avtal
- 5. Klicka till höger på länken Avtalsdatabas
- 6. Man kan söka vi att välja under rubrikerna Kategori, Varugrupp och Leverantör.
- 7. Man kan även göra fritextsök om man vet exakt firmanamn till exempel.
- 8. När man kommer in på rätt avtal, ligger avtalet under rubriken Dokument. Klicka på avtalet.
- 9. Avtalet öppnas i ett nytt fönster och är nu utskriftsvänligt.